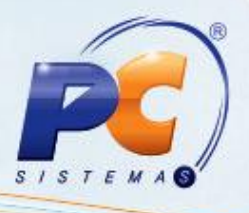

### **Apresentação**

A lista de presentes é utilizada para o cadastro de listas de Chá de Cozinha, Chá de Bebê, Lista de Presentes, Chá de Casa Nova, Lista de Casamento e outras conforme o tipo de evento.

Este tutorial orienta o usuário a criar e editar listas, imprimir listas na tela e via impressora; relatórios de itens apurados; definir tipo de lista, informar data do evento; inativar uma lista para que não esteja disponível e apuração de listas, através da rotina **2006- Cadastro de Lista de Presentes**. Contém ainda orientações de como realizar orçamento de lista no DAV (Documento Auxiliar de Venda) pela rotina **2076- Digitar Orçamento Autosserviço** e a importação do orçamento da lista na rotina **2075-Frente de Caixa**.

### **1. Procedimentos iniciais**

Para utilizar a lista de presentes são necessários os seguintes procedimentos iniciais:

- 1) Baixe as rotinas a partir da versão 18.00:
	- 2006 Cadastro de Lista de Presentes:
	- 2075 Frente de Caixa:
	- 2076 Digitar Orçamento.
- 2) Para incluir, editar, inativar ou apurar lista na rotina **2006**, é necessário marcar as permissões:
	- 1 Permitir incluir lista;
	- 2 Permitir editar lista;
	- 3 Permitir inativar lista;
	- 4 Permitir apurar lista.

Para registrar itens de lista de presentes e a apresentação da tela **Consulta de itens de listas com orçamento aberto** na rotina **2076**, é necessário marcar a permissão:

- 15 Permitir registrar itens de lista de presente;
- 1) Parâmetros na rotina 132- Parâmetros da Presidência:
	- Para conceder um valor de crédito ao titular da lista por ter deixado sua lista na loja, marque **Sim,** o parâmetro **2636- Gerar crédito para a lista de presente**. É necessário definir o percentual de crédito no parâmetro **2637** e a conta gerencial no parâmetro **2645** a seguir.

<sup>©</sup> Todos os direitos reservados. – PC Sistemas – v. 1.0 - Data: 28/06/2012 Página 1 de 13

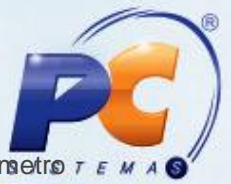

- · Para definir o percentual de crédito a ser concedido ao titular da lista (definido no parâmetro r **2636**), informe o valor no parâmetro **2637- Percentual de crédito para listas de presentes.**
- Para definir uma conta gerencial de lançamento da despesa com o crédito ao titular da lista (definidos nos parâmetros **2636** e **2637**) é necessário informar a conta no parâmetro **2645- Código de conta gerencial para crédito de lista de presentes**.
- Para estender o prazo de validade da lista, é necessário parametrizar a quantidade de dias a mais (possui 30 dias, mas pode ser alterado para outro valor desde que até 3 dígitos) no parâmetro **2638- Prazo de validade da lista de presente**.
- Para realizar a baixa automática dos itens da lista, é necessário marcar **Sim**, no parâmetro **2639- Permite baixar os itens da lista de presente automaticamente**.

### **2. Cadastrar Lista de Presentes**

- 1) Acesse a rotina 2006- Cadastro de Lista de Presentes e clique em **Incluir** na caixa **Cadastro**;
- 2) Selecione o tipo de evento no filtro **Evento**;

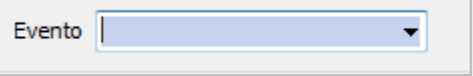

3) Se o cliente já for cadastrado na rotina **302**, ao informar o **cód. Cliente**, e pressionar **<Enter>** os campos: **Nome**; **Endereço**; **CEP**; **Cidade**; **UF** já são preenchidos conforme cadastro na rotina 302; Caso não seja siga abaixo:

3.1)Informe o Nome; Endereço; CEP; Cidade e UF;

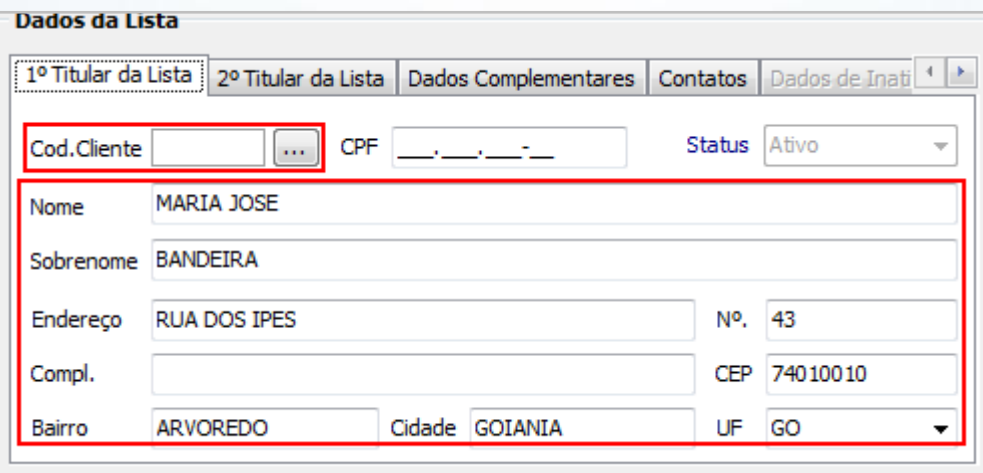

© Todos os direitos reservados. – PC Sistemas – v. 1.0 - Data: 28/06/2012 Página 2 de 13

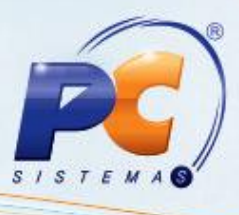

3.2)Informe na aba **Contatos** um número para contato no campo **Fone** ou **Celular**;

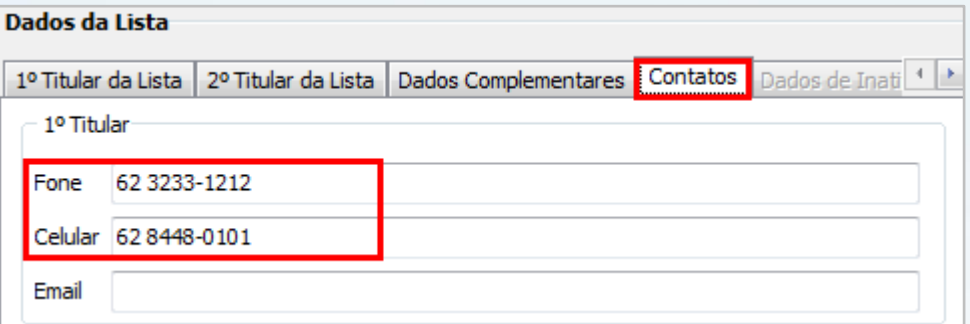

3.3)Informe a Data do Evento.

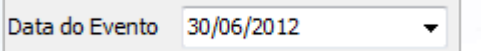

- 4) Informe o local do evento nos campos **Local**, **Cidade** e **UF**;
- 5) Selecione no filtro **Código de Barras** os itens que irão compor a lista;
- 6) Informe a quantidade de itens no campo **Qtde** e clique no botão **Incluir.** Os itens serão incluídos na planilha Itens da Lista.

**Observação:** A inclusão dos itens na lista pode ser automática pela importação do arquivo texto com as informações dos itens, através do botão **Coletor de Dados**. O arquivo texto deve seguir o layout de 19 digitos, sendo os 14 primeiros dígitos o código de barras e os 5 últimos dígitos a quantidade.

7) Clique no botão **Gravar**, para concluir o cadastro. Será apresentada mensagem de confirmação de cadastro.

© Todos os direitos reservados. – PC Sistemas – v. 1.0 - Data: 28/06/2012 Página 3 de 13

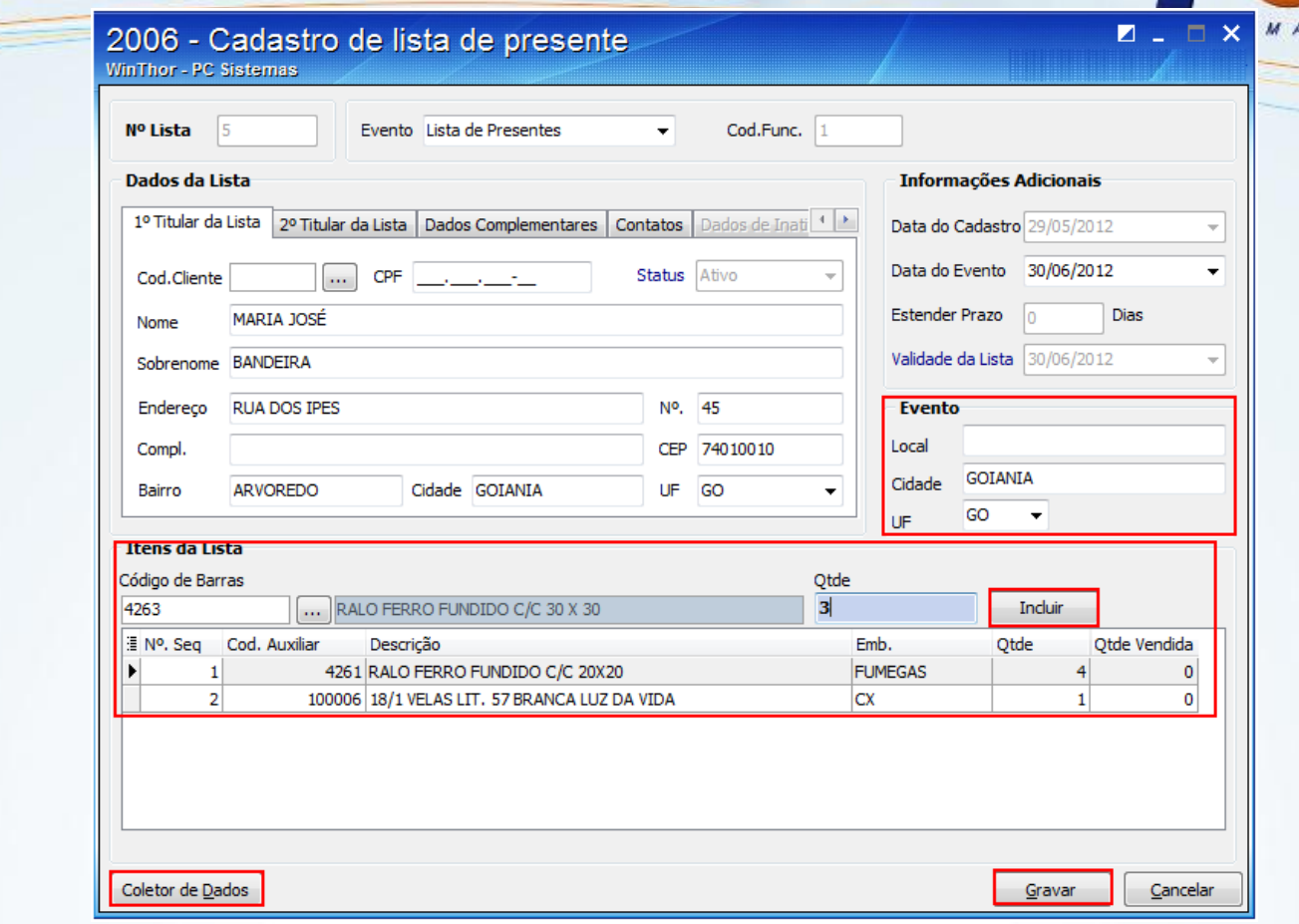

### **3. Editar Lista de Presentes**

- 1) Acesse a primeira tela da rotina;
- 2) Preencha um dos campos da aba **Filtros-F5** conforme necessidade da consulta e clique no botão **Pesquisar**;

© Todos os direitos reservados. – PC Sistemas – v. 1.0 - Data: 28/06/2012 Página 4 de 13

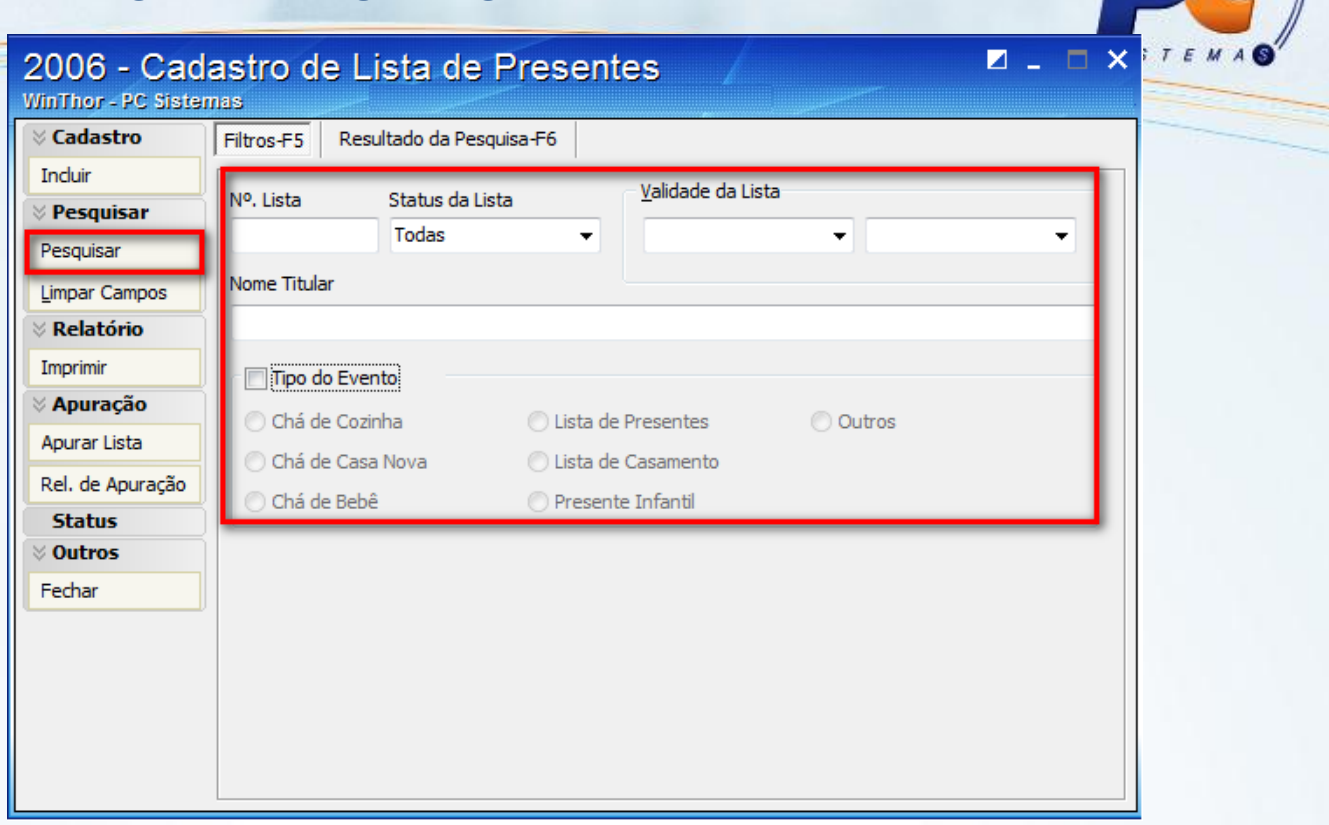

- 2) Na **Planilha de resultado da Pesquisa-F6** são apresentadas todas as listas cadastradas conforme seleção da pesquisa;
- 3) Para editar, selecione a lista desejada e clique no botão **Editar,** ou ainda selecione a lista e clique duas vezes ou pressione a tecla **<Enter>.** Será aberta a tela de cadastro para realizar as alterações necessárias.

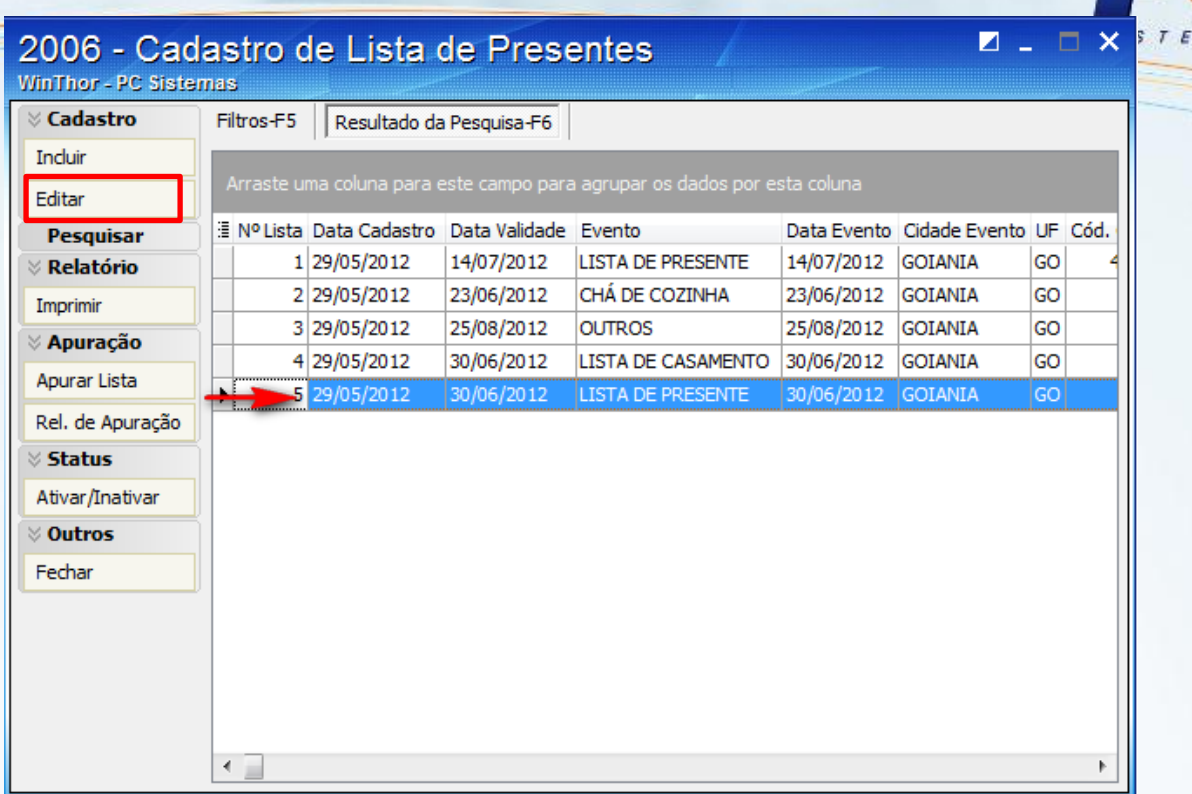

#### **4. Realizar a Baixa Manual dos itens da Lista de Presentes**

A baixa manual é utilizada quando não se deseja que os itens sejam baixados automaticamente na venda, ou seja, quando o parâmetro **2639- Permite baixar os itens da lista de presente automaticamente** estiver marcado como **Não**. Para realizar a baixa manual siga os passos abaixo:

- 1) Selecione a lista desejada clicando duas vezes na planilha de pesquisa ou clicando no botão **Editar**;
- 2) Clique duas vezes no item a ter a quantidade baixada na planilha **Itens da Lista.** Será apresentada a tela **Baixa Manual de Itens**;
- 3) Informe a quantidade do item vendido a ser baixada no campo **Qtde** e o nome do convidado que realizou a compra do item no campo **Nome Convidado**;
- 4) Clique em **Baixar** para finalizar. Será apresentada mensagem de confirmação.
- 5) Clique em **Gravar**. A quantidade baixada será visualizada na coluna **Qtde Vendida** da planilha Itens da Lista da tela de edição.

© Todos os direitos reservados. – PC Sistemas – v. 1.0 - Data: 28/06/2012 Página 6 de 13

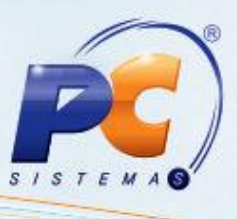

**Observação:** Caso queira cancelar a gravação realizada, clique em **Cancelar**, e na mensagem de alerta que será apresentada, marque **Sim**.

#### **5. Apurar Lista de Presentes**

- 1) Clique em **Apurar Lista** na caixa **Apuração**;
- 2) Informe o número da lista ou selecione no filtro **Nº Lista** e clique no botão **Pesquisar**;

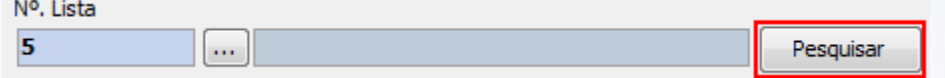

3) Realizada a pesquisa, será apresentada nas planilhas, o tipo de evento; os itens da lista com seus totais solicitados e totais vendidos.

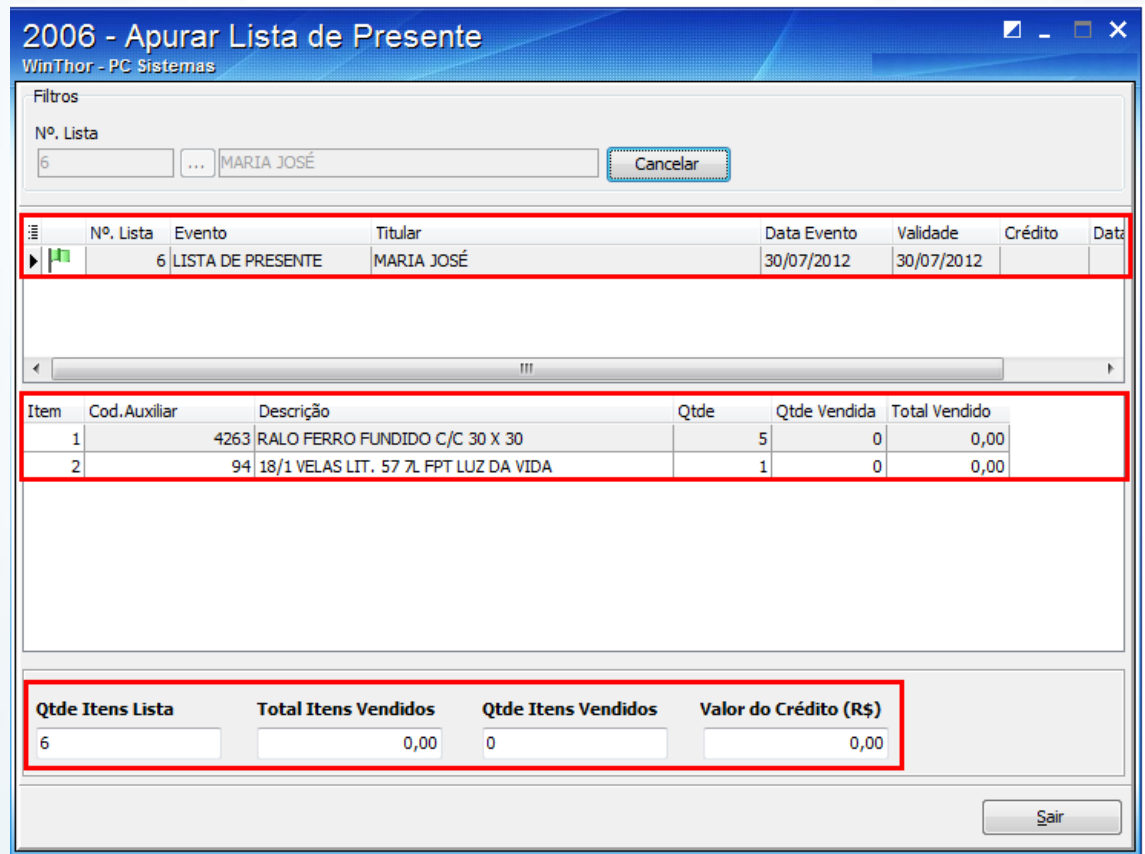

© Todos os direitos reservados. – PC Sistemas – v. 1.0 - Data: 28/06/2012 Página 7 de 13

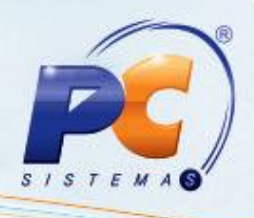

## **6. Emitir Relatório de Apuração de Lista de Presentes**

- 1) Clique em Relatório de Apuração na caixa Apuração;
- 2) Informe um dos filtros **Nº Lista**; **Titular** ou **Período do Evento** para pesquisa;
- 3) Clique em **Pesquisar**; Serão apresentadas nas planilhas as informações da lista e seus itens;
- 4) Clique em **Imprimir Lista** para emissão do relatório. Será apresentada tela de impressão para escolha do tipo de relatório.

### **7. Ativar e Inativar Lista de Presentes**

#### **7.1. Inativação de Lista de Presentes**

- 1) Realize a pesquisa e selecione a lista desejada na planilha **Resultado da Pesquisa-F6**;
- 2) Clique em **Ativar/Inativar** na caixa **Status**; Será apresentada a tela Inativação de Lista de Presente, com todas as informações da lista cadastrada;
- 3) Informe o motivo da inativação da lista no campo **Motivo**;
- 4) Clique no botão **Inativar Lista**. Será apresentada mensagem de alerta para confirmar a inativação.

#### **7.2. Ativação de Lista de Presentes**

- 1) Realize a pesquisa e selecione a lista desejada na planilha **Resultado da Pesquisa-F6**;
- 2) Clique em **Ativar/Inativar** na caixa **Status**; Será apresentada a tela Ativação de Lista de Presente, com todas as informações da lista cadastrada;
- 3) Clique em **Ativar Lista**. Será apresentada mensagem de alerta para confirmação da ativação.

© Todos os direitos reservados. – PC Sistemas – v. 1.0 - Data: 28/06/2012 Página 8 de 13

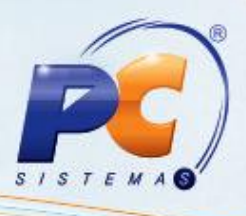

### **8. Orçamento de lista no DAV (Documento Auxiliar de Venda)**

- 1) Acesse a rotina **2076-Digitar Orçamento Autosserviço** e inicie o orçamento através da tecla de acesso **<A>;**
- 2) Selecione a opção **(2) DAV – Documento Auxiliar de Venda** e digite a tecla de acesso **<P>** para consultar a lista de presente;

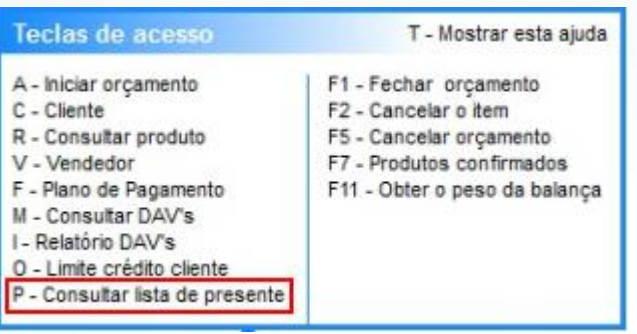

3) Informe um dos campos da tela **Consulta de itens de listas com orçamento aberto** ou simplesmente pesquise clicando em **Pesquisar**;

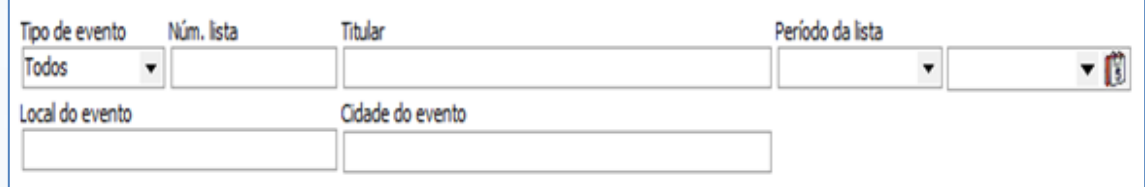

- 5) Selecione a lista desejada na planilha **Lista de presentes**;
- 6) Informe a quantidade a ser vendida, na coluna **Qt. Selec**. do item desejado na planilha **Itens da lista**, ou clicando duas vezes na linha do item que apresentará uma tela para informar a quantidade.

© Todos os direitos reservados. – PC Sistemas – v. 1.0 - Data: 28/06/2012 Página 9 de 13

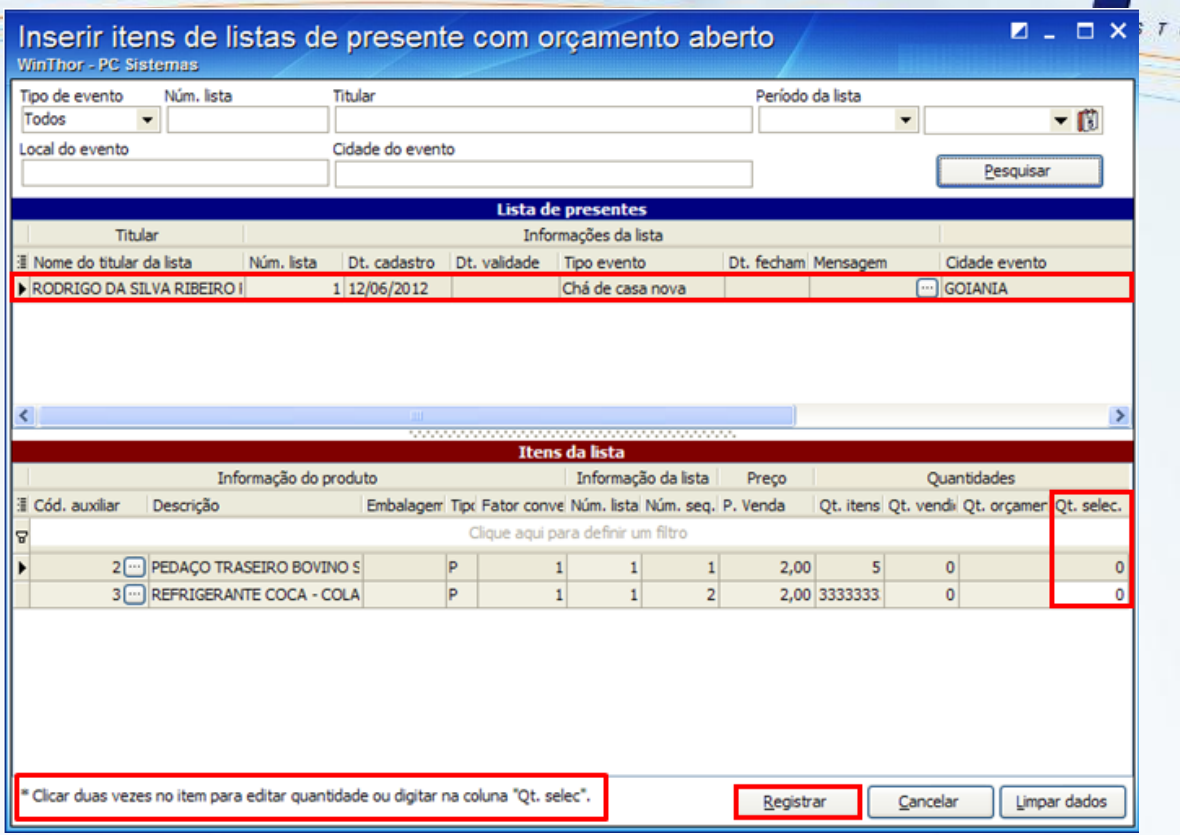

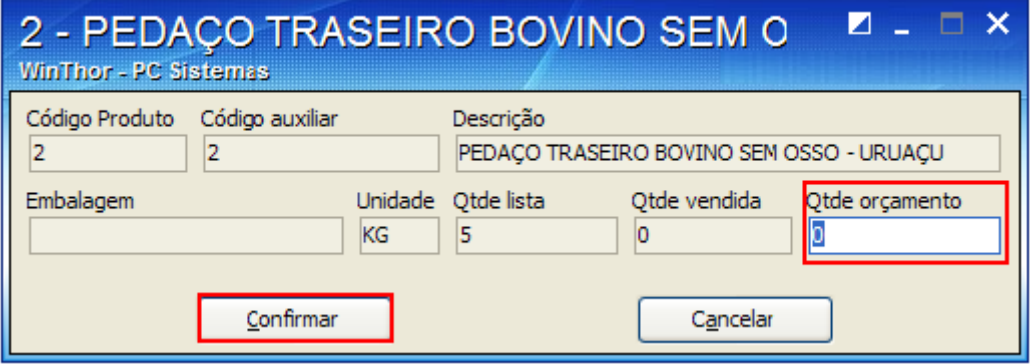

**Observação:** Caso a quantidade digitada ultrapasse a quantidade de itens solicitada, será apresentada mensagem de alerta, porém não impede a ação. E quando a quantidade vendida atingir ou ultrapassar a quantidade de itens solicitados, esse item não será mais visualizado na planilha para venda.

7) Clique em **Registrar** e feche o orçamento através da tecla **<F1>**;

© Todos os direitos reservados. – PC Sistemas – v. 1.0 - Data: 28/06/2012 Página 10 de 13

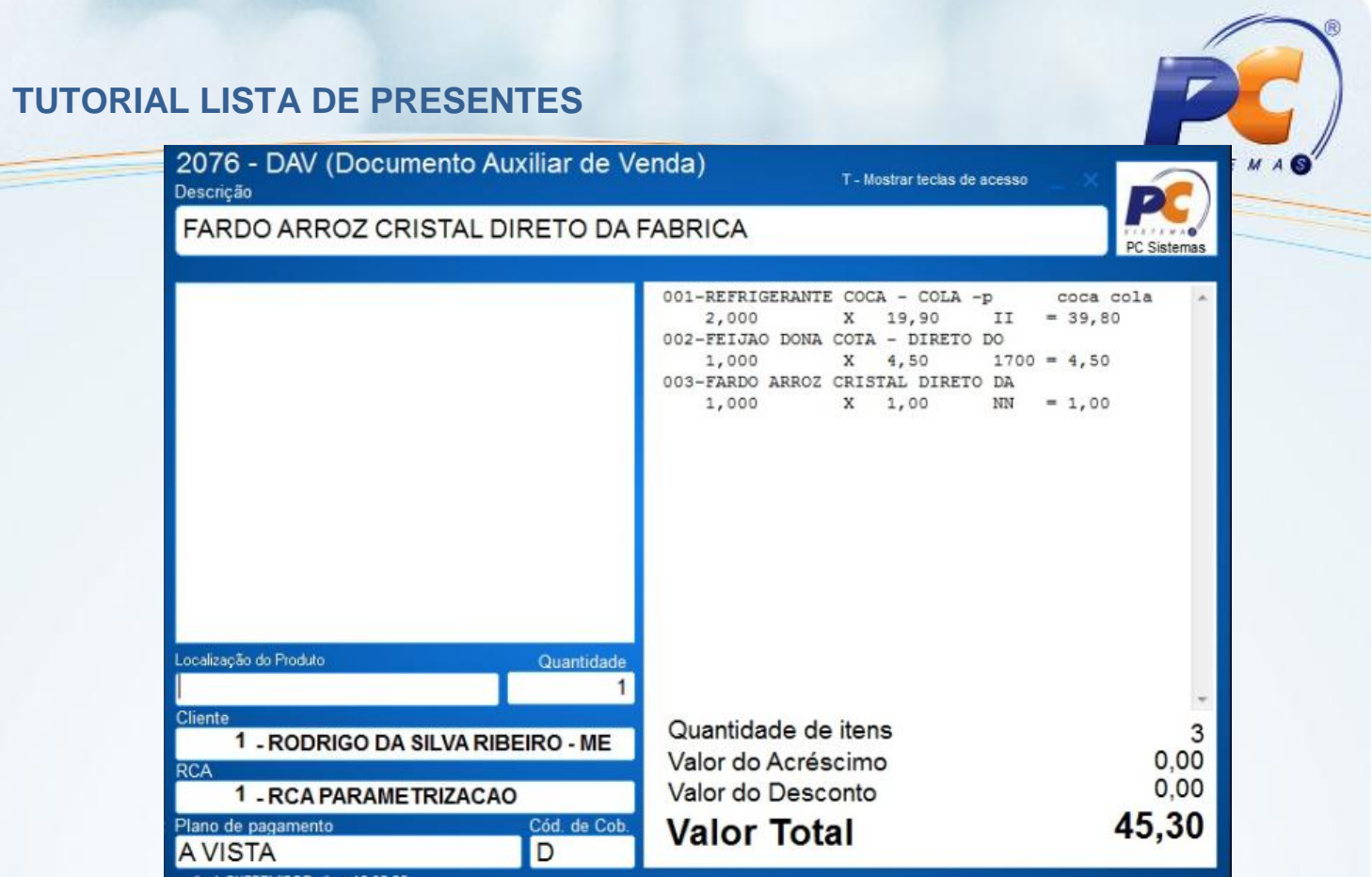

8) Clique em **F-Salvar**;

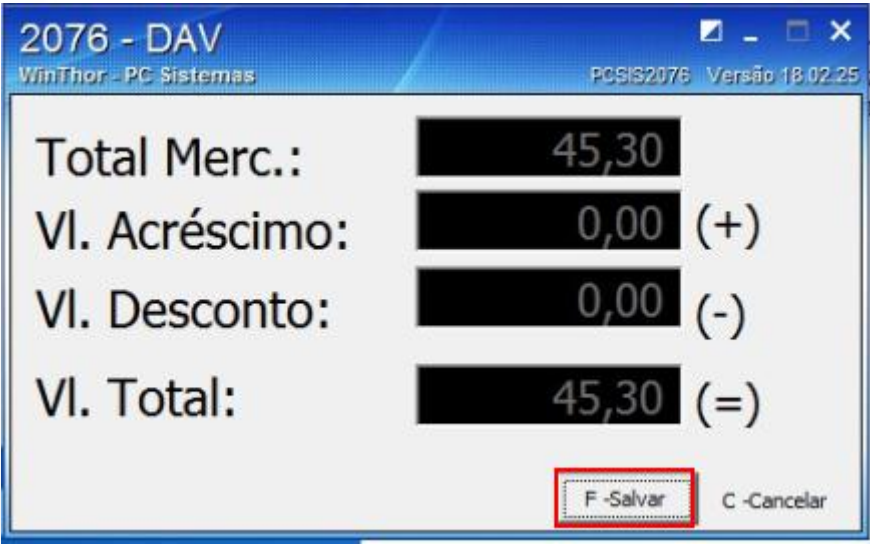

9) Informe o nome do cliente que realizou a compra e a mensagem para o titular da lista, na tela abaixo:

© Todos os direitos reservados. – PC Sistemas – v. 1.0 - Data: 28/06/2012 Página 11 de 13

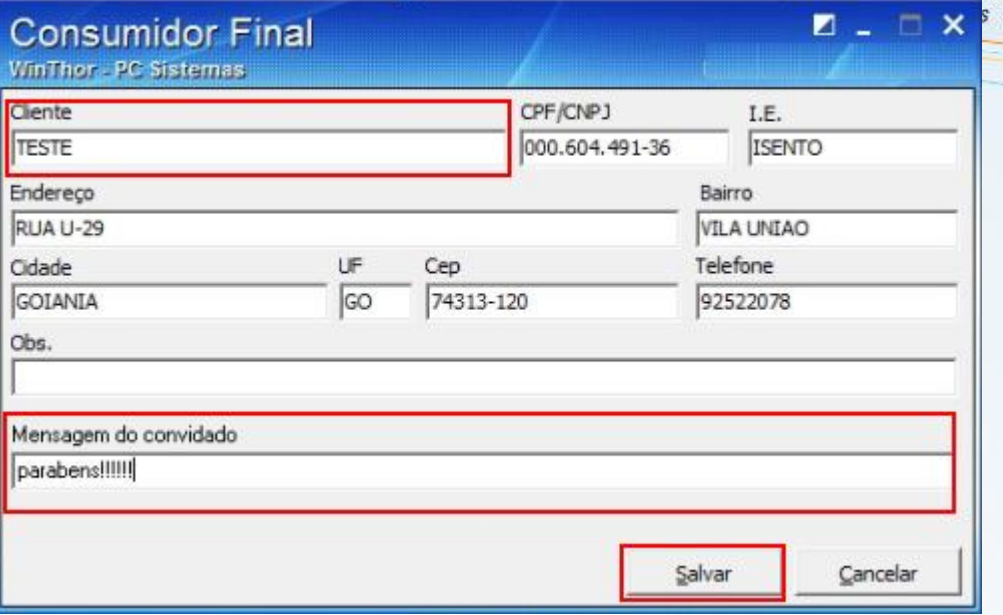

**Observação:** Essa identificação do cliente pode ser realizada antes de finalizar o orçamento (F1), através da tecla **<C>**. Realizando essa identificação antes, ao clicar em **F-Salvar** apenas será apresentada tela para digitar uma mensagem para os titulares da lista.

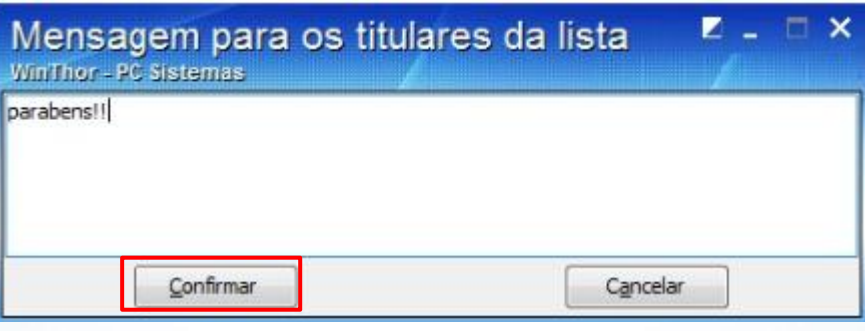

10) Salve ou Confirme a mensagem de acordo com a tela apresentada; O DAV será apresentado na tela para impressão.

### **9. Importação do Orçamento da Lista de Presentes**

- 1) Acesse a rotina **2075- Frente de Caixa** e tecle **<F8>** para importação dos DAVs;
- 2) Realize a pesquisa da lista, informando um dos campos de pesquisa e clique em **F3-Localizar**;
- 3) Selecione a lista desejada na planilha;

© Todos os direitos reservados. – PC Sistemas – v. 1.0 - Data: 28/06/2012 Página 12 de 13

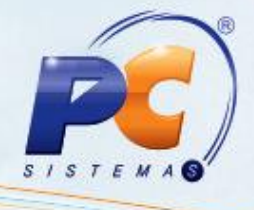

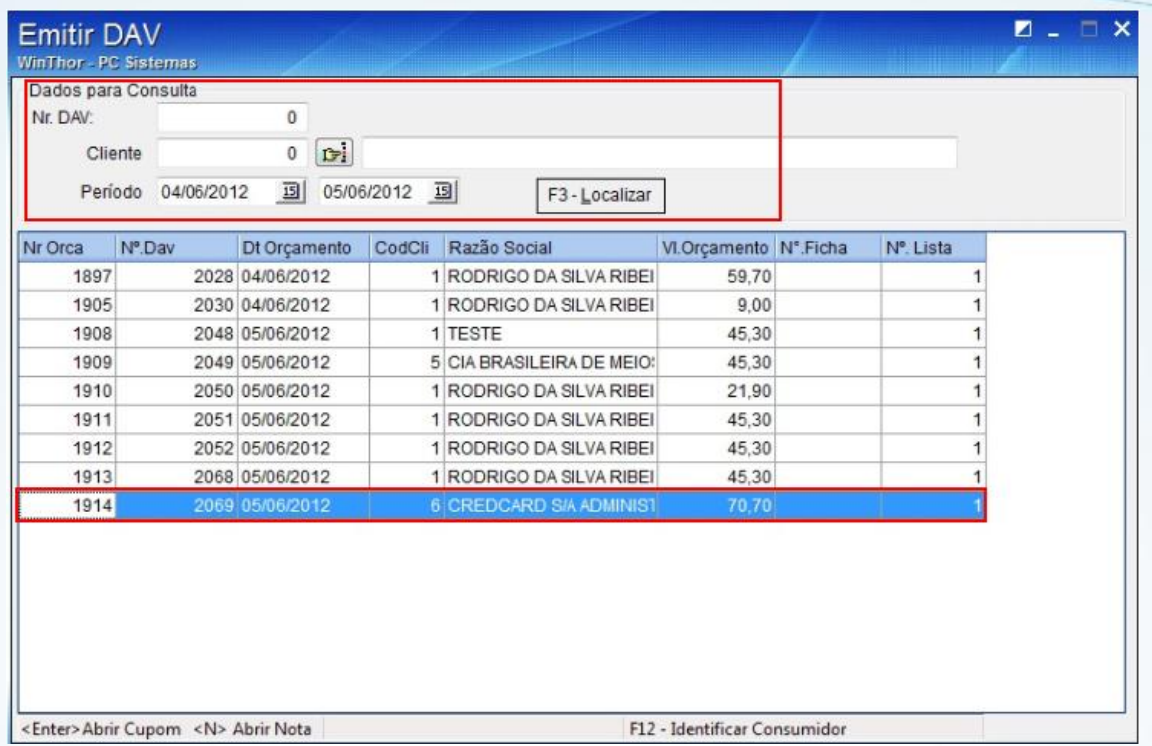

4) Tecle **<F1>** para selecionar a forma de pagamento e para finalizar a venda. Será emitido o cupom juntamente com o relatório gerencial.

© Todos os direitos reservados. – PC Sistemas – v. 1.0 - Data: 28/06/2012 Página 13 de 13